### Seasonal Influenza Vaccination Community Pharmacy Advanced Service

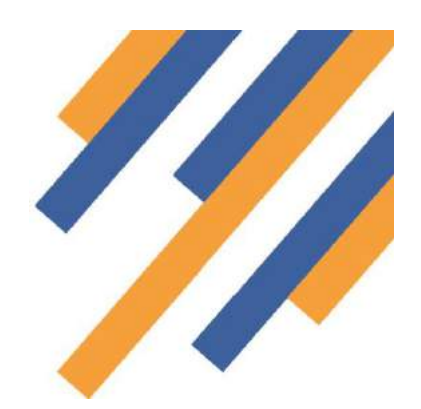

Once logged in to PharmOutcomes (see guide "Home page and Login" on the Help tab) clicking the services tab takes the provider to the service delivery screen - *See Fig 1 below*

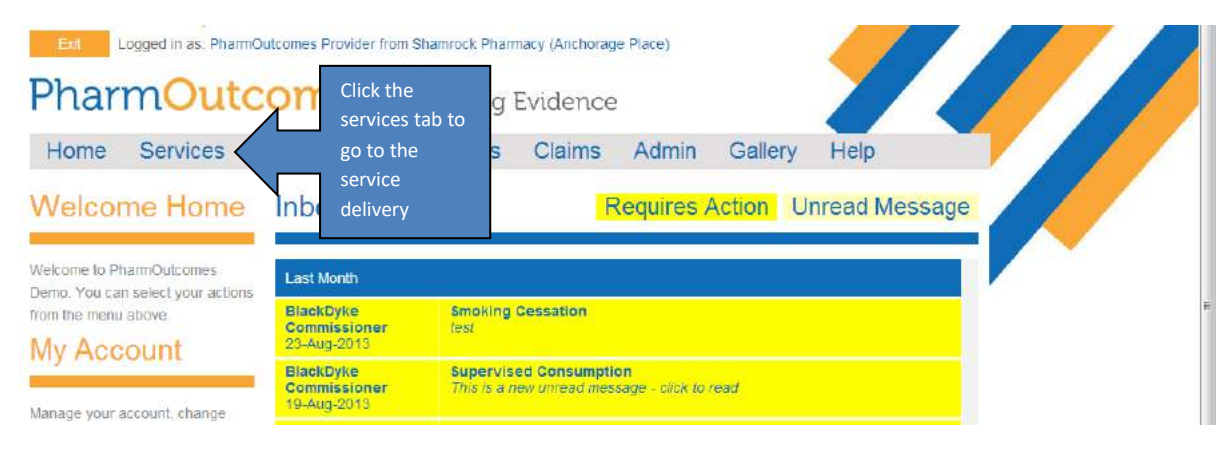

*Fig 1 - After login click the services tab*

The main screen at this stage shows the service history, the left hand side of the screen shows a list of services under the orange heading "Provide Services". These are the services the provider has been accredited to deliver. You will find the National Flu Service here. To deliver a service, simply click on the service title in the list, in this case "Advanced Service – Flu 2016/17" - *See Fig 2*

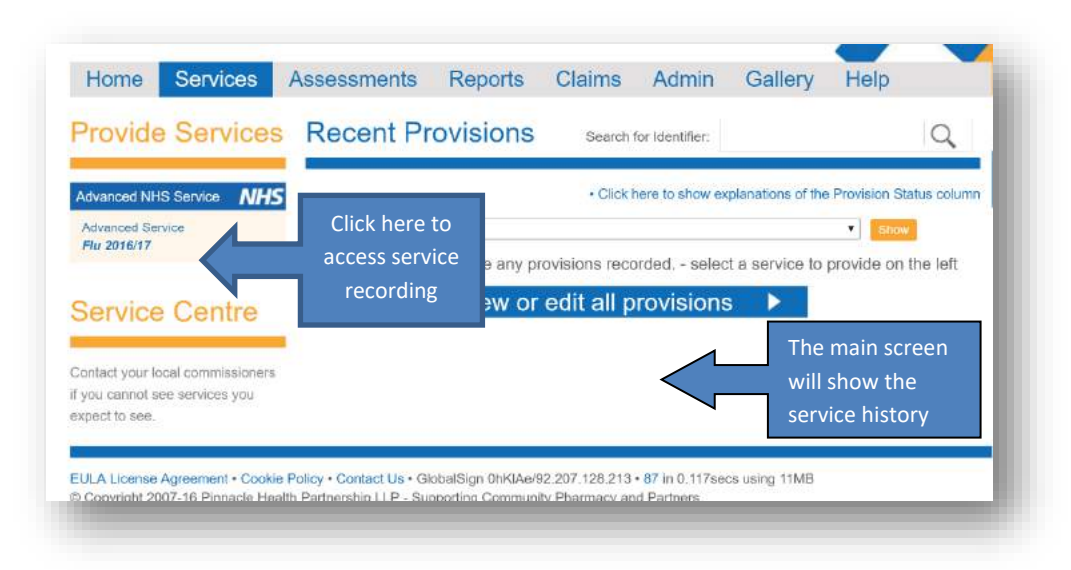

Select the Flu service from the service list by clicking on the title. This will take the practitioner to the data capture screen.

*Fig 2. Service screen*

### Seasonal Influenza Vaccination Community Pharmacy advanced Service

Because this service involves the recording of patient data you will prompted to enter two digits from your security word. This is the word you will have chosen when you first logged in to the system.

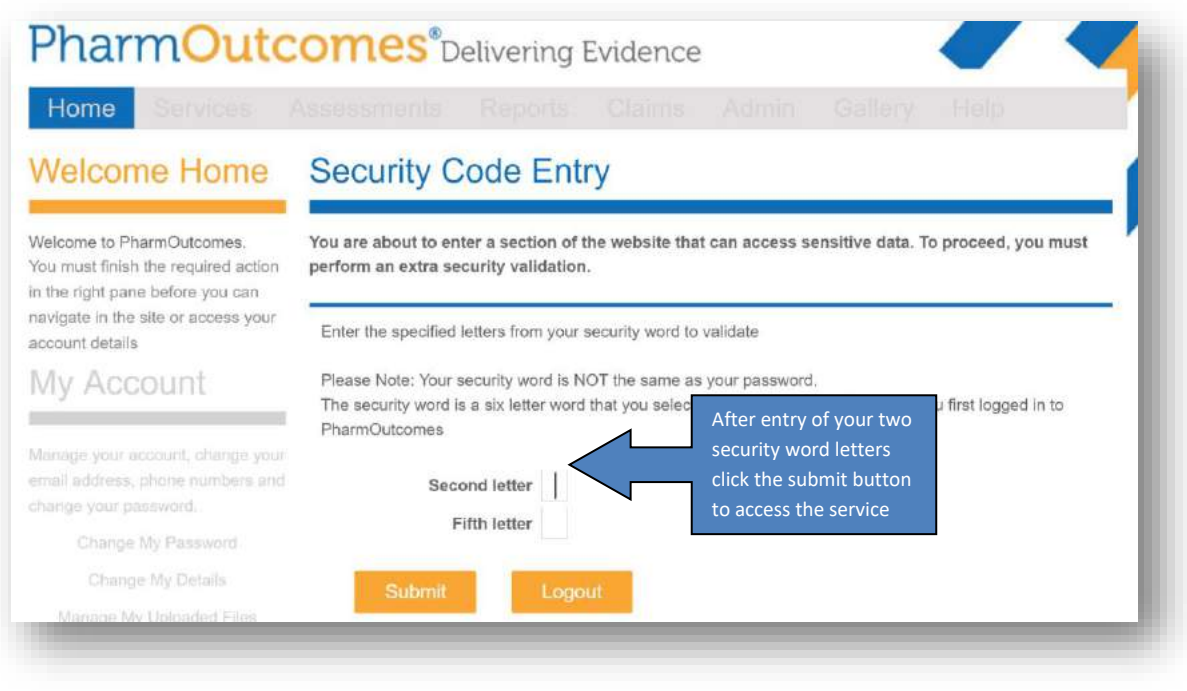

#### *Fig 3 - Security screen appears when patient data is captured in any service*

Enter the letters from your security word and click the submit button. This takes the provider to the service delivery screen. (If you have forgotten or mislaid your security word information contact the help desk.

Practitioners must enrol to provide this service. Enrolment is completed once only, your name will then appear for selection in the practitioner list when you enter it into the field. To enrol enter your name into the "Practitioner Name"

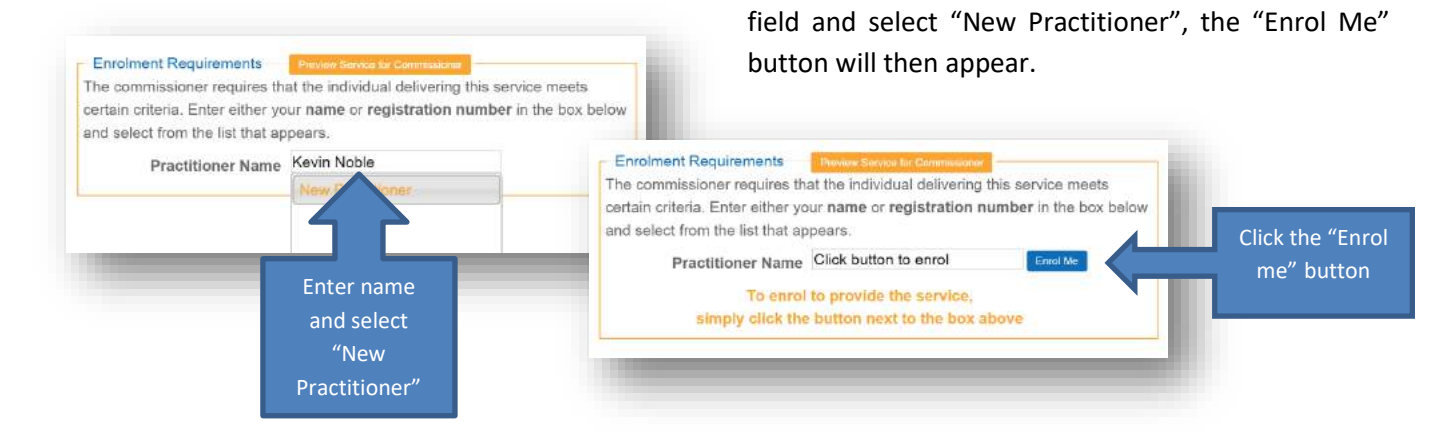

#### *Fig 4 – Enrolment screen*

Clicking the "Enrol Me" button takes the practitioner to the enrolment screen.

### Seasonal Influenza Vaccination Community Pharmacy advanced Service

Enter name and GPhC details into the required fields. There are two parts to the enrolment, the BSA declaration and

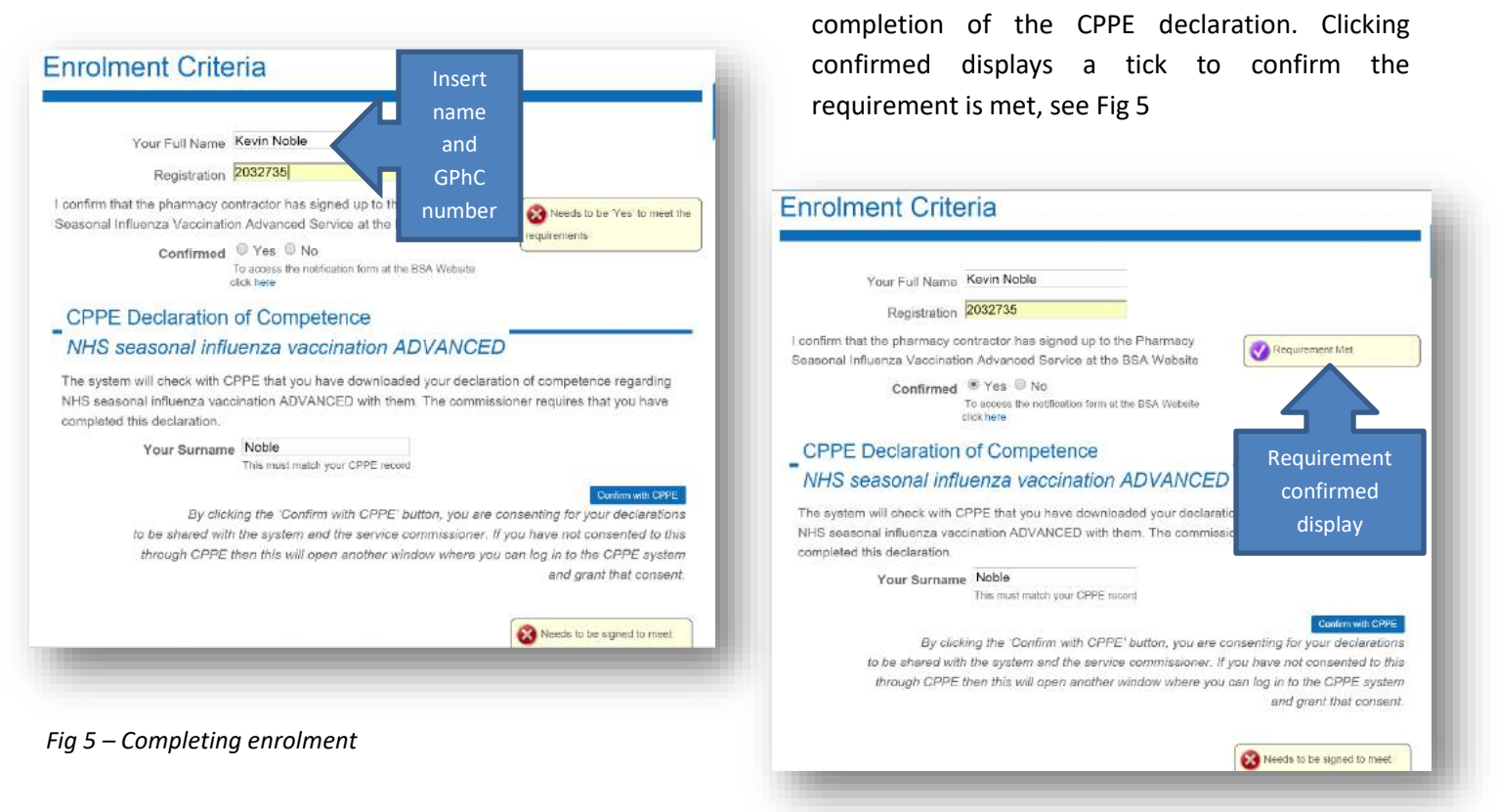

**NB: You must login to your CPPE profile (My Profile) and tick a box to allow information access by PharmOutcomes. The competency declaration requirements have recently changed and now require the completion of an acknowledgement stage (Stage 5) confirming the date that a competency declaration has been signed – see enrolment guide.**

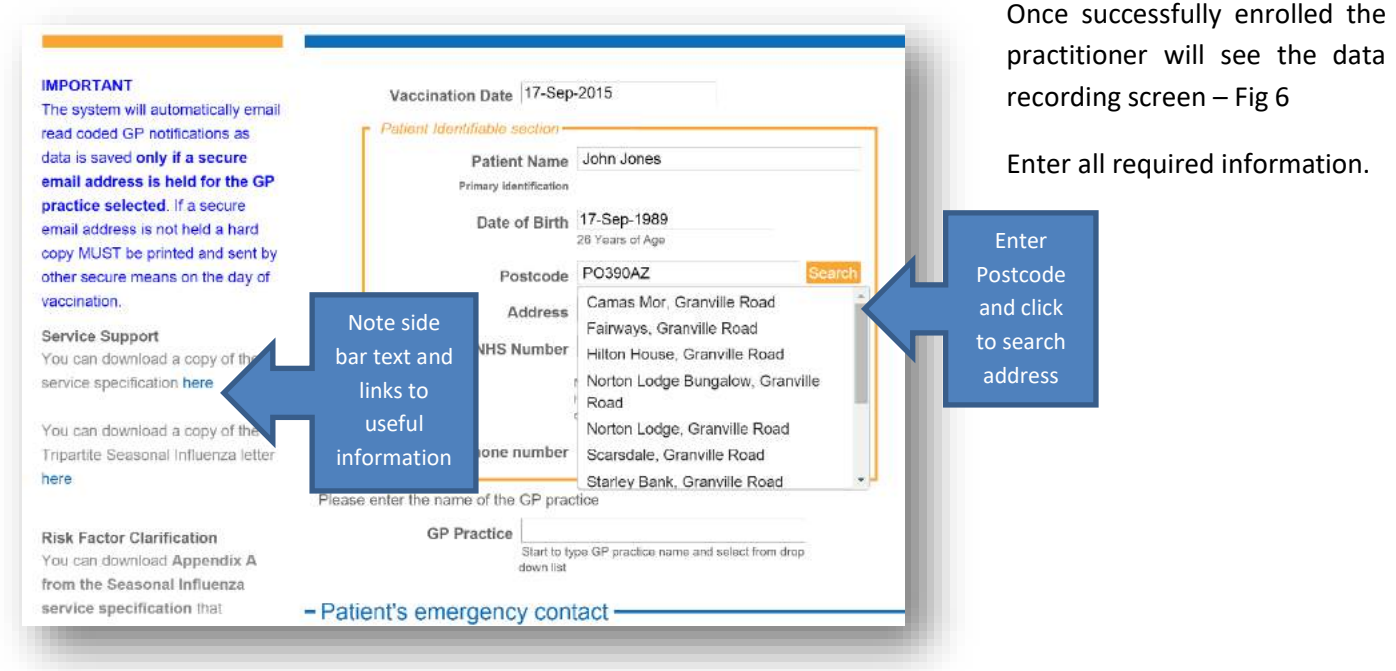

*Fig 6 – Data capture screen*

### Seasonal Influenza Vaccination Community Pharmacy advanced Service

Note the NHS number field can be recorded as "Unknown" if the patient does not have this information.

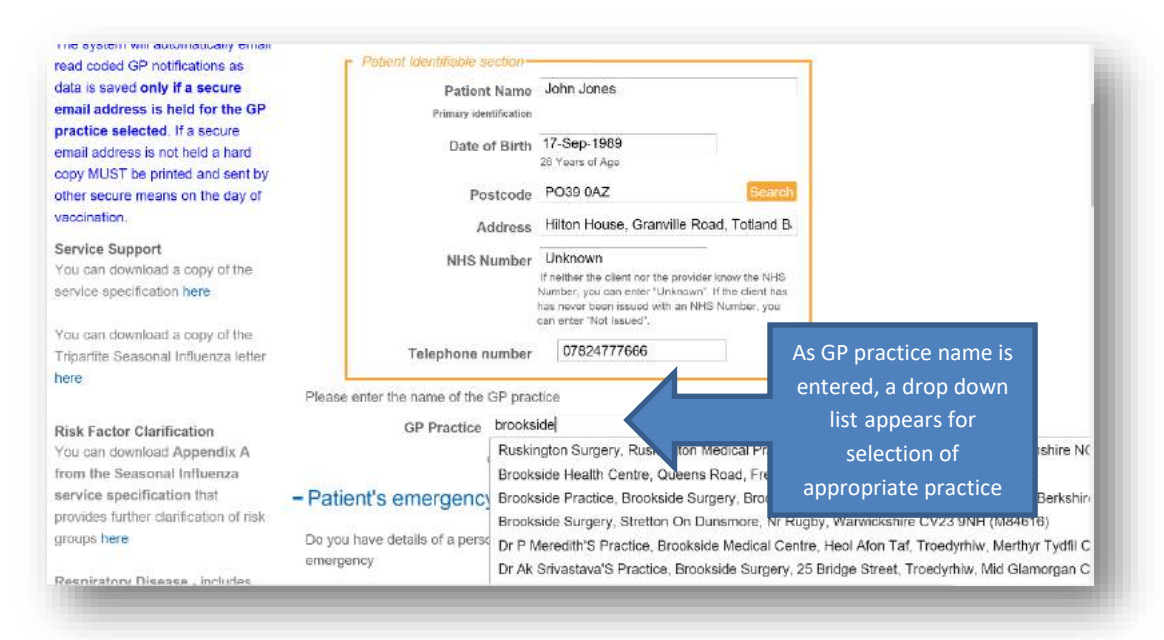

The GP Practice question is a "Look-up" field. Type in the name of the GP practice and select from the drop down list that appears.

**NB: The GP practice selected will be notified of vaccination when an electronic notification is sent. Please ensure the information entered is correct**

#### *Fig 7 – Data capture screen*

#### GP Practice notification status

The GP practice entered into the system will be notified of the vaccination administration by secure email **only if** 

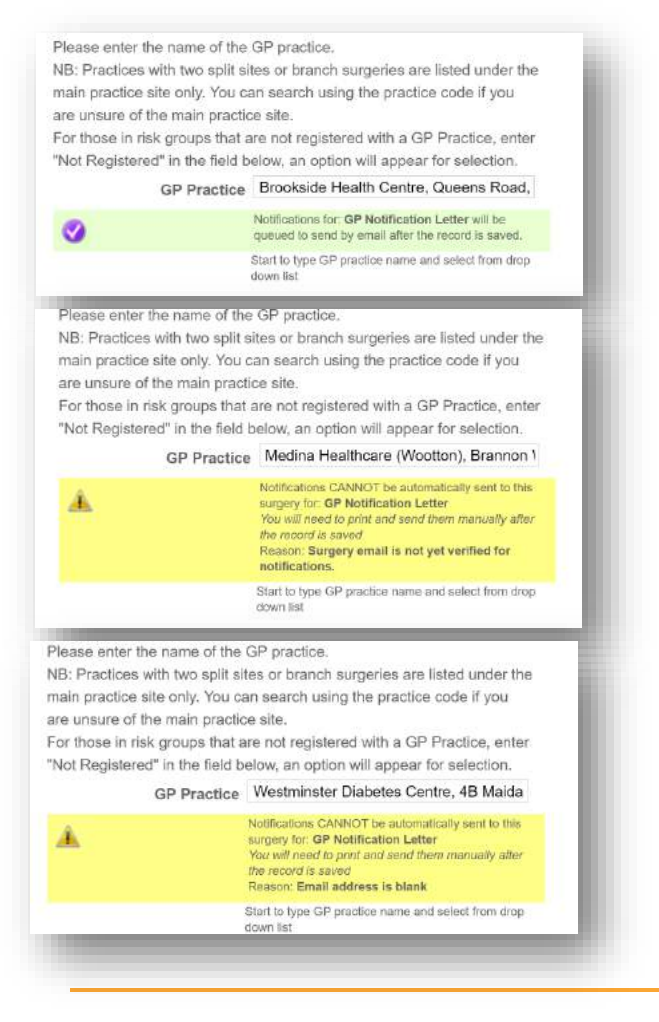

**that practice has provided a secure nhs.net email address for receipt of notifications.** If they have not, a notification must be printed after saving data and sent securely by other means. **It is imperative that the correct GP details are entered as incorrect entry will result in misdirection of notifications.**

To support this years' service the PharmOutcomes team have colour coded the GP question see Fig 8. This means on selection of a practice, the pharmacist will see a display informing if a secure email is held and the notification will automatically send. Please read the text carefully as this will state if a notification needs to be printed and a hard copy sent manually.

In this example the GP practice shown in the top image will receive a secure email notification as they have provided an nhs.net address for this purpose but the practices in the middle and lower images will not and a hard copy will need to be printed and sent securely by other means. The reason will be displayed. The middle practice have not verified the email address provided as correct and the bottom practice have not provided an email address at all. **GP's must be notified of all vaccinations.**

*Fig 8 – Colour coded GP question*

### www.pharmoutcomes.org.uk

#### Seasonal Influenza Vaccination Community Pharmacy advanced Service

If a patient has an emergency contact, information should be recorded. The fields to record this information will only appear if the answer to the emergency contact question is "Yes" i.e. they have one to record See Fig 9.

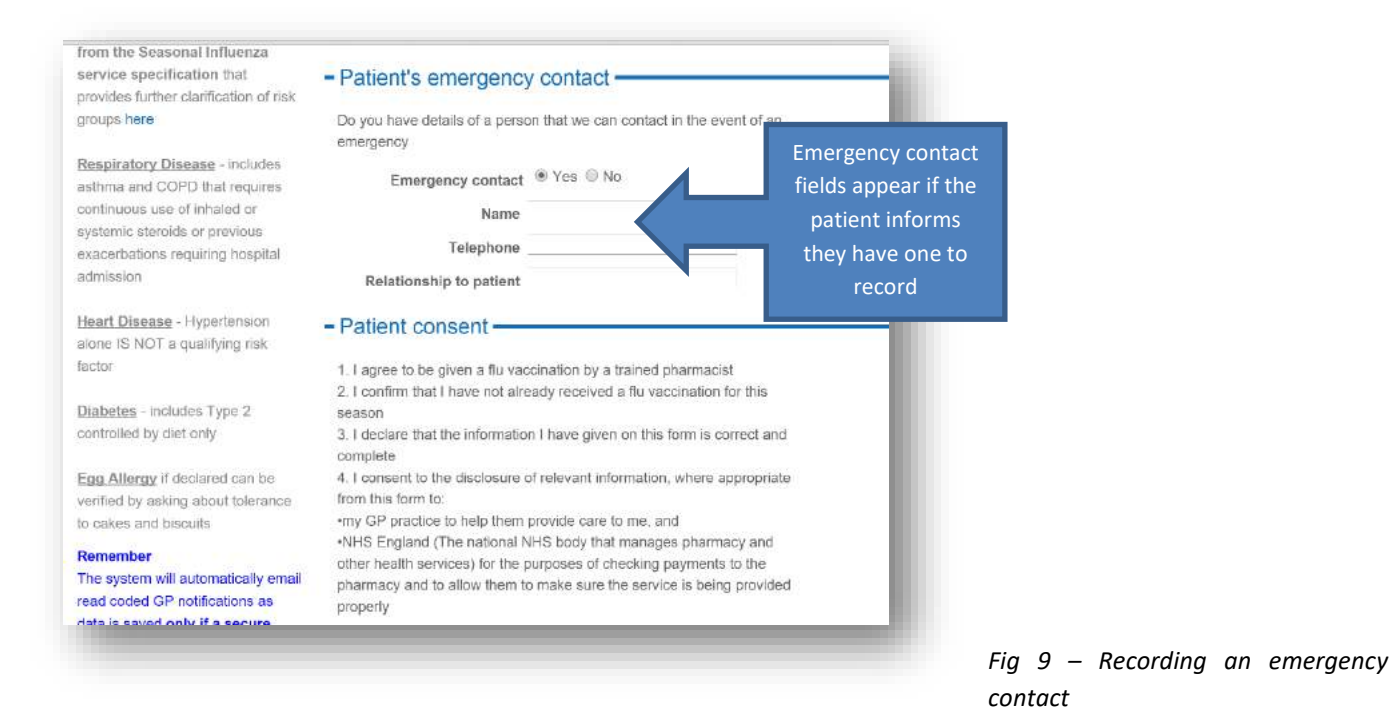

The next question is the consent question. Patients must consent to service delivery. This means you will not be able

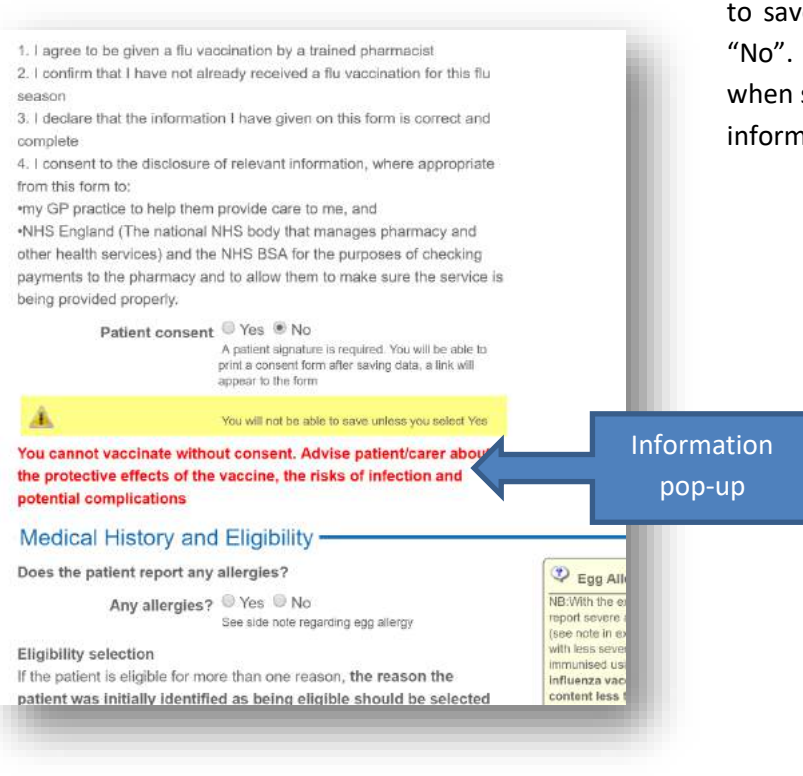

to save data if the answer to the consent question is "No". Various pop-up information fields will appear when some questions are completed to provide further information in line with directions in the PGD.

*Fig 10. Further information displayed if consent is not recorded*

#### Seasonal Influenza Vaccination Community Pharmacy advanced Service

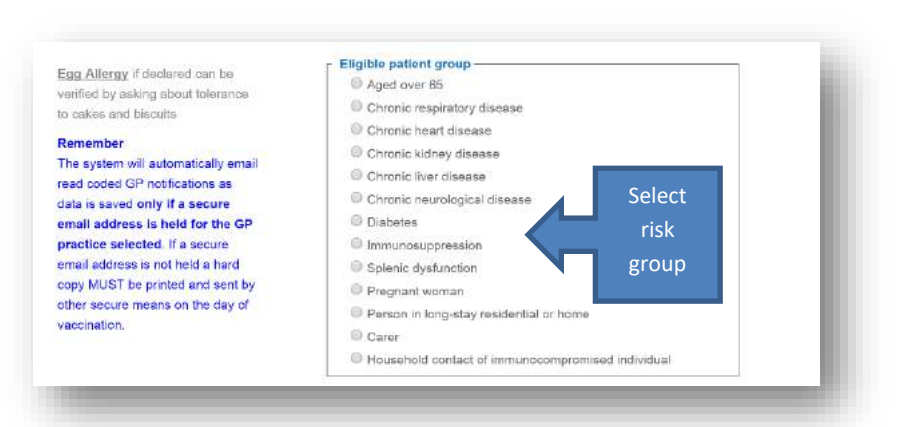

Select the risk group that applies from the "Eligible patient group" question, only one can be selected. If a patient is over 65 years and reports another risk factor, select over 65 years as the qualifying indication. For patients with multiple morbidity the initially identified reason must be recorded.

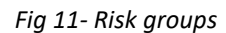

Record any exclusion criteria that may apply. Those reporting febrile illness on the day should have their vaccination delayed, see pop-up directions to support PGD directions. For patients who report any exclusion you will notice a red message displayed clearly stating that the patient must not be vaccinated Fig 12.

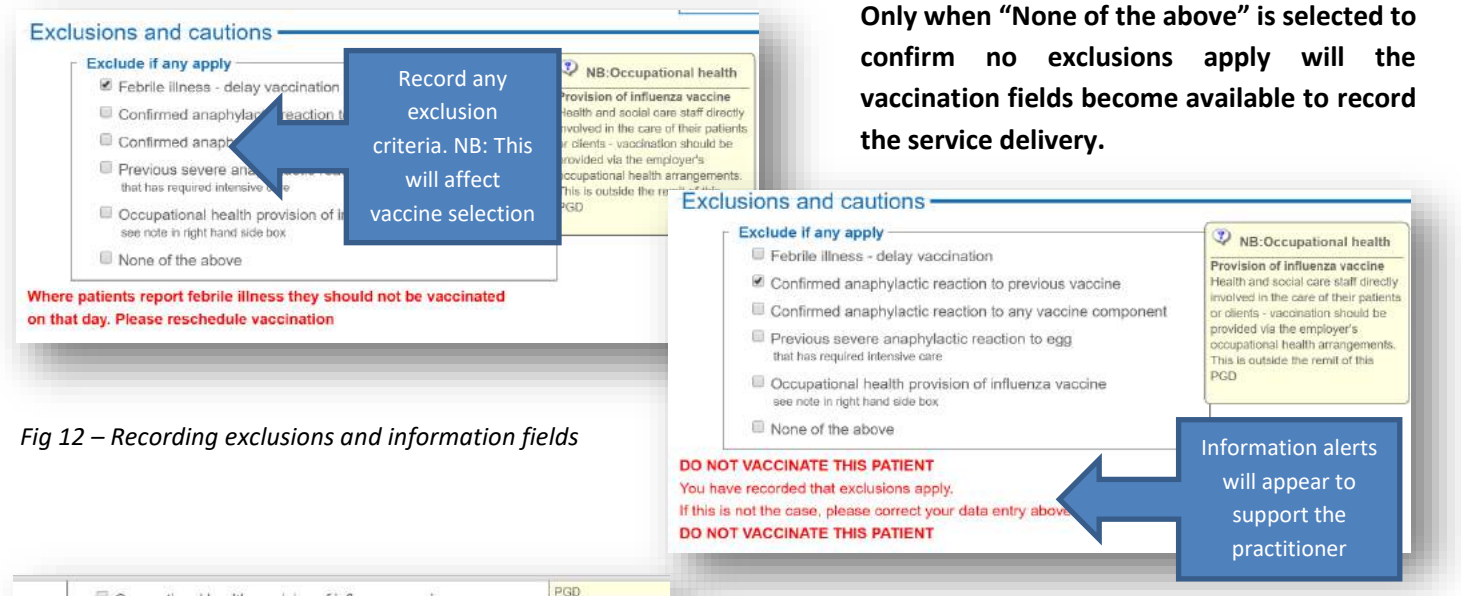

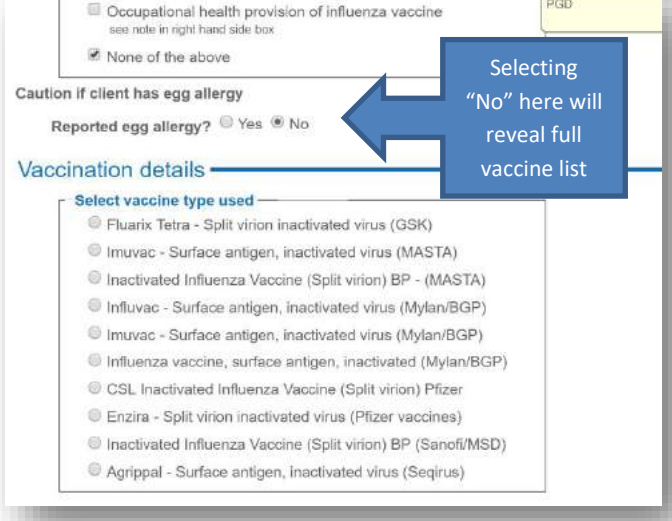

Once confirmation has been recorded that no exclusions apply, a further question appears addressing cautions in use. If the provider records as patient is not allergic to eggs a full vaccine list will appear to select the vaccine in use at your pharmacy. Selection of the vaccine will then reveal all other relevant fields to capture batch number, expiry date, site and route of administration.

*Fig 13 – Recording the vaccination*

### www.pharmoutcomes.org.uk

### Seasonal Influenza Vaccination Community Pharmacy advanced Service

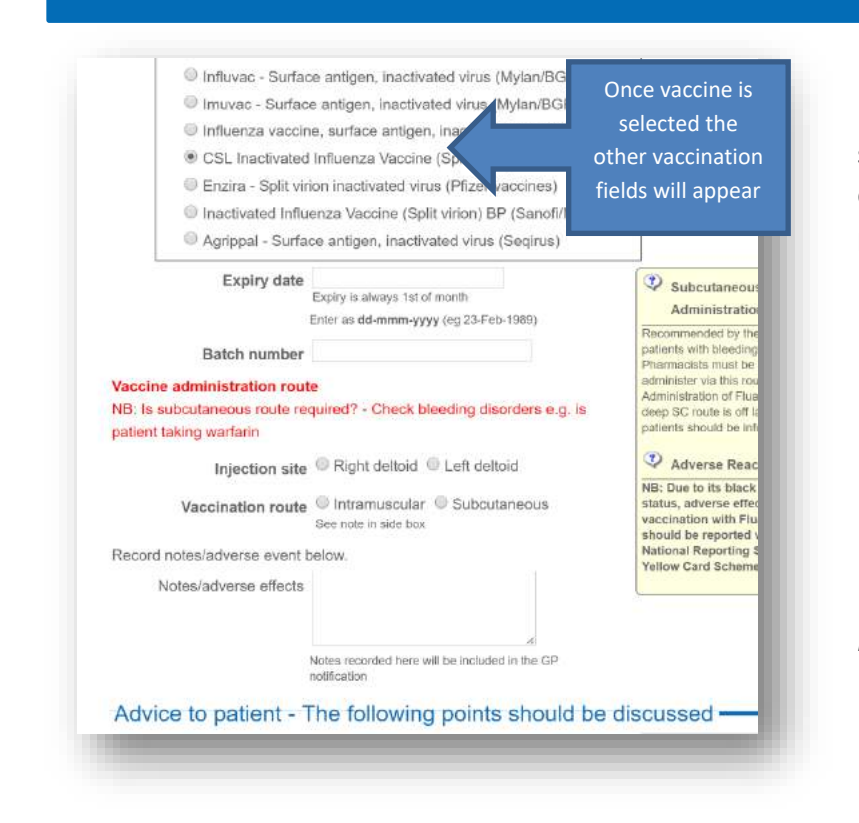

NB: Please be aware of the need to consider subcutaneous injection for patients with bleeding disorders. An alert appears to remind pharmacists of this consideration

*Fig 14- Recording batch number, expiry date and route*

For patients who report egg allergy that has never caused severe anaphylaxis, vaccination can take place using a low ovalbumin content vaccine. Recording an answer of "Yes" to the egg allergy question will reveal a shortened list of

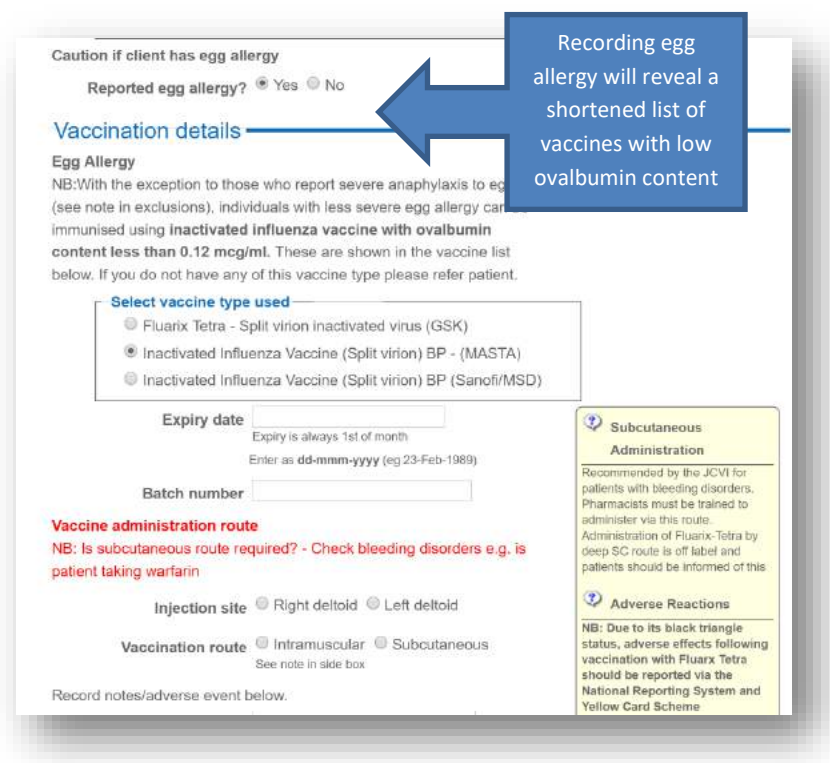

vaccines that all have egg ovalbumin content less than 0.12mcg/ml. Again selection of vaccine will reveal the other vaccine fields.

NB: If you do not hold stocks of an appropriate vaccine, patients reporting egg allergy should be signposted in line with PGD directions.

*Fig 15 – Managing patients reporting egg allergy*

## **PharmOutcomes**<sup>®</sup>

### Seasonal Influenza Vaccination Community Pharmacy advanced Service

Complete all remaining fields that include vaccine expiry date, batch number, injection site and vaccination route, then save data by clicking the orange "Save button Fig 16 below.

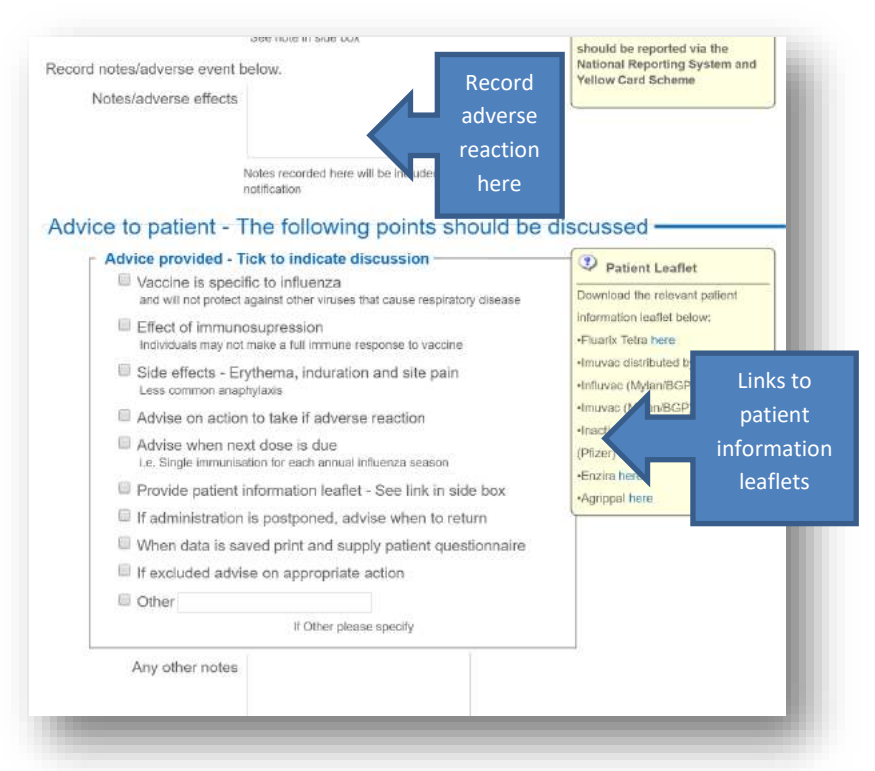

Record any immediate adverse reactions in the field provided. An information leaflet should be given to all patients. Please note links to various information leaflets in side box for use if required.

Record advice using the tick box question that has been designed to detail required information for patients specified in the PGD.

Tick the boxes relevant to your discussion but use this as an aide memoire list to inform those discussions

*Fig 16 – Saving data and useful links*

### GP Notifications, Patient Consent and Patient Satisfaction Survey

When data has been successfully saved you will see a confirmation box like the one below Fig 17. This also contains links to various service documents:

**GP Notification** – Please note the status reported here. If a secure email address is held for a GP practice the system will automatically send this when data is saved. A message appears under the GP Notification Letter link – "Queued to

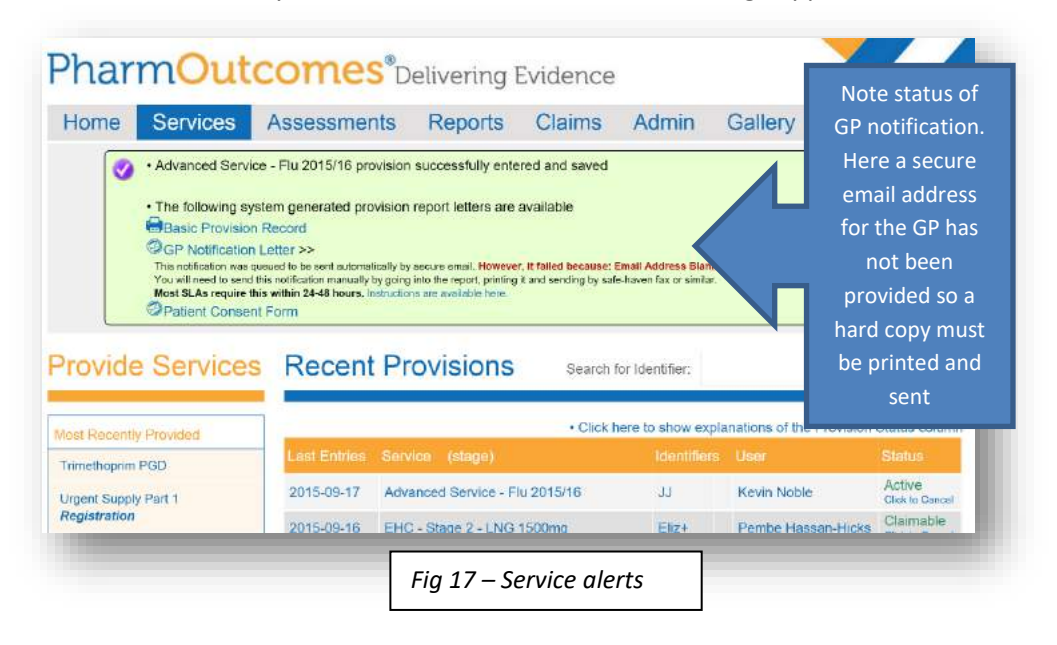

send by secure email". If a secure email has not been provided for a GP practice a hard copy notification must be printed and sent by other secure means. In the example above a hard copy would be necessary as the message status shows a secure email address is not held for the practice selected in service delivery.

**Patient Consent Form –** Click the link to this document and print to collect patient signature.

**Patient Questionnaire** - Click the link to the patient questionnaire form to print and pass to patient for completion.

### PharmOutcomes support to managing pharmacy service claims

Payment arrangements are clearly set out in the national service specification. Pharmacy teams are required to submit a monthly claim to the NHS BSA by the 5<sup>th</sup> of the month following service delivery in line with the FP34C process. PharmOutcomes **cannot** automatically submit claims as with local services but a system generated prepopulated submission form will be made available on your claims screen for print off and submission in line with service requirements.

The submission form should be printed and included with your monthly prescription bundle.

#### **Accessing the claim form**

The seasonal influenza vaccination submission form can be accessed from the "Claims" tab at your pharmacy. This will appear as a highlighted claim along with other claims for local service delivery by the 5<sup>th</sup> of the month. **Please be aware that you need to print this claim and include with your prescription bundle at the point of monthly submission to be paid for vaccinations administered.**

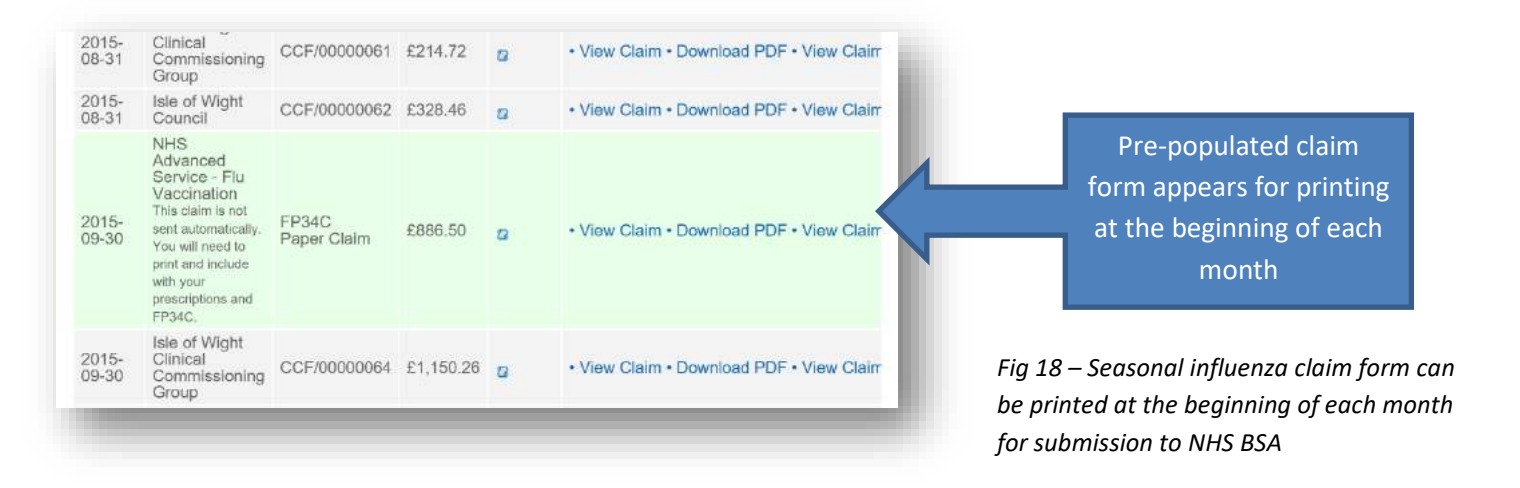